# Manual

# SIGETEC Sistema de Gestão Tecnológica

**Adesão ao Proinfo utilizando o sistema SIGETEC**

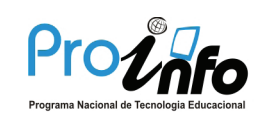

Ministério da Educação

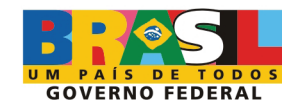

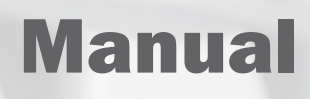

# SIGETEC Sistema de Gestão Tecnológica

**Adesão ao Proinfo utilizando o sistema SIGETEC**

Produzido por:

**Ultima revisão: 3 de outubro de 2008**

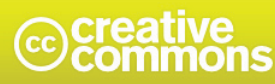

Atribuição-Uso Não-Comercial-Vedada a Criação de Obras Derivadas 3.0 Unported

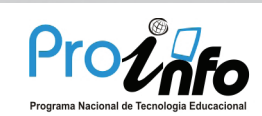

Ministério da Educação

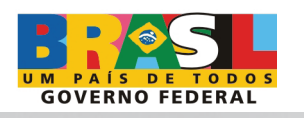

# ÍNDICE

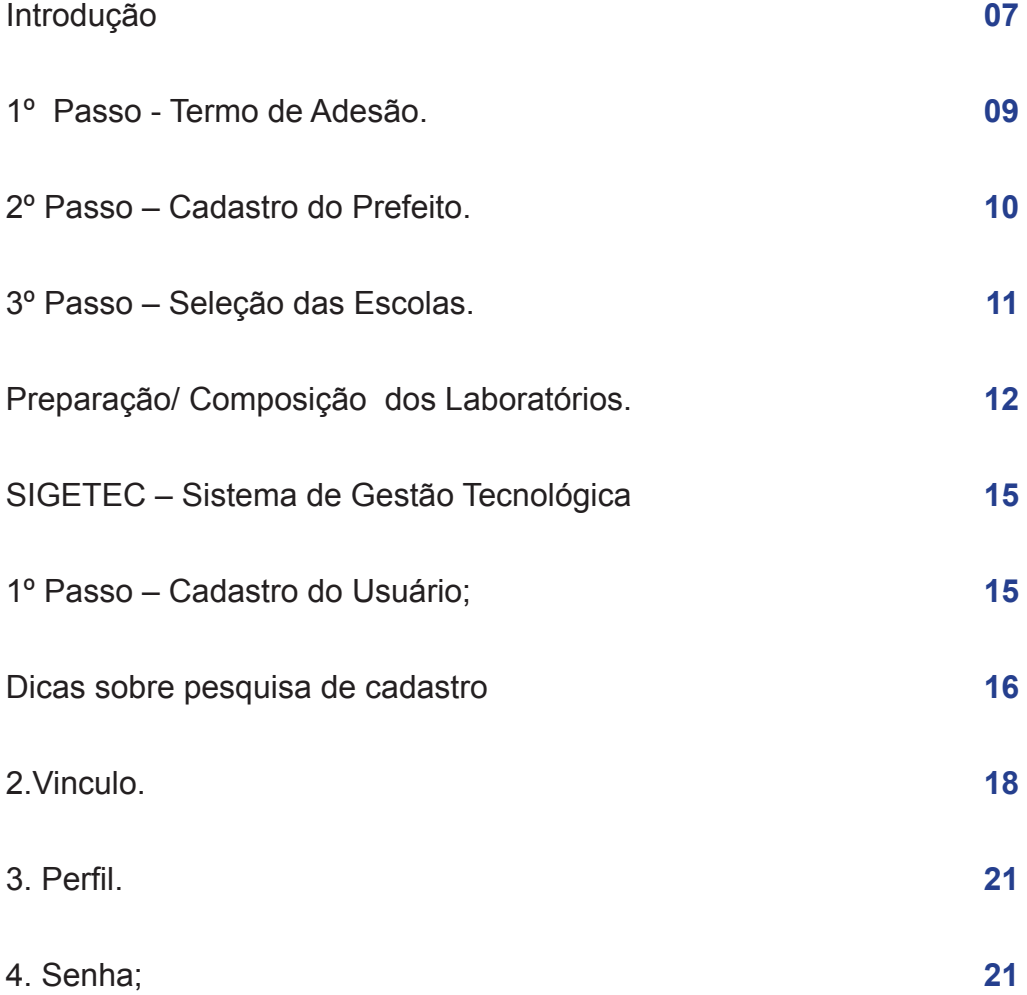

# **INTRODUÇÃO**

O Programa Nacional de Tecnologia Educacional (ProInfo) é um programa educacional criado pela Portaria nº 522, de 9 de abril de 1997, pelo Ministério da Educação, para promover o uso pedagógico da informática na rede pública de ensino fundamental e médio.

O ProInfo é desenvolvido pela Secretaria de Educação a Distância (SEED), por meio do DIRETORIA DE INFRA-ESTRUTURA EM TECNOLOGIAS EDUCACIONAIS (DITEC), em parceria com as Secretarias de Educação Estaduais e Municipais.

O programa funciona de forma descentralizada, sendo que em cada Unidade da Federação existe uma Coordenação Estadual do ProInfo, cuja atribuição principal é a de introduzir o uso das tecnologias de informação e comunicação nas escolas da rede pública, além de articular as atividades desenvolvidas sob sua jurisdição, em especial as ações dos Núcleos de Tecnologia Educacional (NTEs) e União Nacional dos Dirigentes Municipais de Educação (UNDIMEs).

O ProInfo, atualmente se divide em dois segmentos:

**O ProInfo Urbano** se ramifica em:

- •Urbano Municipal;
- •Urbano Estadual; e
- •UPGRADE.

**O ProInfo Municipal** se ramifica em:

- •Municipal Urbano;
- •Municipal Rural; e
- •UPGRADE.

Para serem beneficiadas as escolas devem obedecer aos critérios especifica-

dos abaixo:

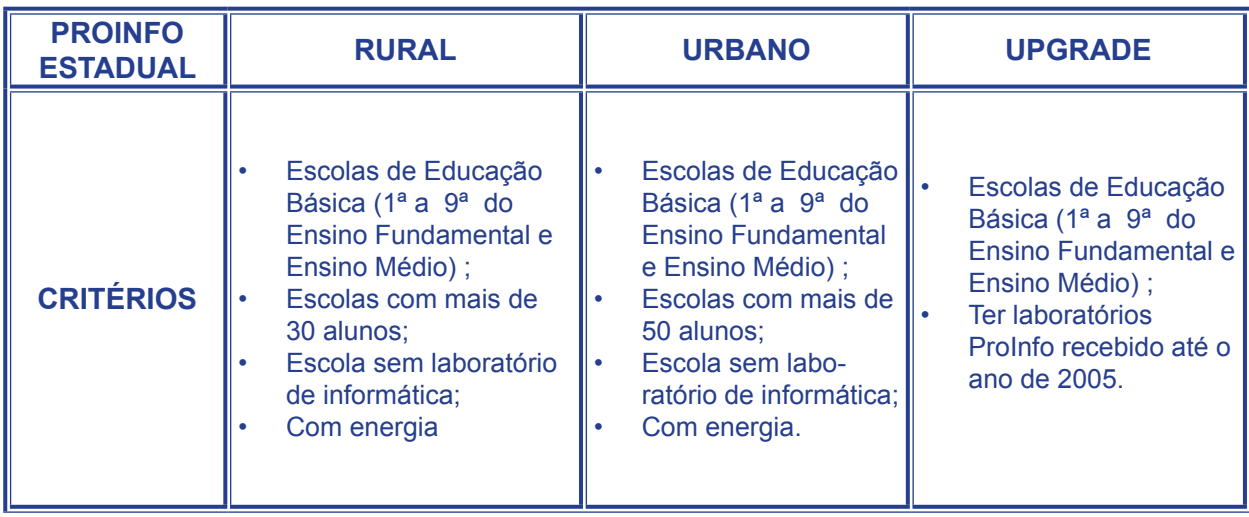

Obs. As seleções acima são feitas pela Coordenação Estadual do ProIn-

 $f \circ$ 

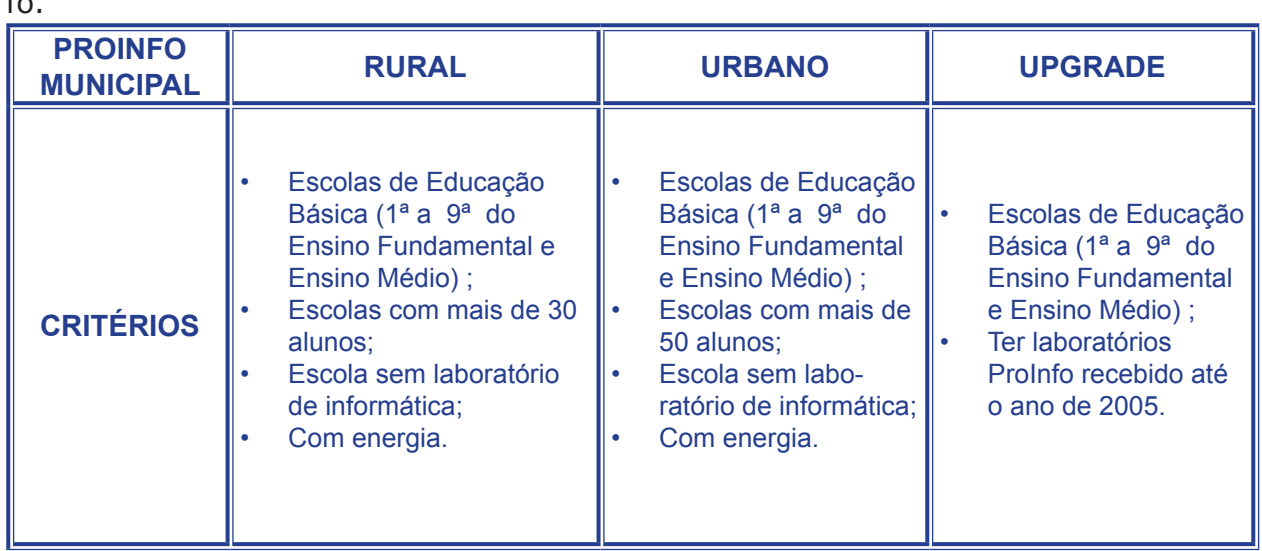

Obs.: A seleção das escolas municipais é de responsabilidade das pre-

feituras.

# **8 Adesão ao Proinfo utilizando o sistema - SIGETEC**

Para participar do ProInfo, os municípios têm de seguir três passos: a Adesão, o Cadastro do prefeito e a Seleção das escolas, já pré-selecionadas de acordo com os critérios acima descritos. Para isso, foi confeccionado um manual para orientar os responsáveis pelo ProInfo de cada prefeitura.

Abaixo está o link onde é disponibilizado Manual Passo-a-Passo:

http://sip.proinfo.mec.gov.br/upload/manuais/passoapassoprefeituras.

pdf

### **1º Passo - Termo de Adesão.**

O Termo de Adesão é disponibilizado no Portal MEC/SEED no seguinte endereço:

http://sip.proinfo.mec.gov.br/entidade/entidade\_cad\_adesao\_proinfo.

php

Para fazer o download é necessário o CNPJ da prefeitura e depois preencher os dados cadastrais da entidade.

Este Termo deve ser salvo no computador e preenchido com os dados do Município/Prefeito e o mesmo deverá assinar conforme a identidade ou documento oficial (se for feito uma assinatura distinta, reconhecer a firma em cartório).

Cópias do documento do prefeito legíveis e preferencialmente autenticados.

#### **Os documentos são:**

- •Documento de Identidade;
- •CPF;

•Comprovante de Residência no nome do Prefeito, caso a residência seja locada, enviar a cópia do contrato de locação ou se for no nome do cônjuge, enviar a cópia do comprovante de Casamento ou União Estável;

•Ata de Posse do Prefeito e/ou Diploma expedido pela Justiça Eleitoral.

É de extrema importância que a assinatura do Termo de Adesão esteja conforme documento oficial ou se for distinta, que a mesma seja com firma reconhecida em cartório.

Em muitos casos a documentação do Termo de Adesão é enviada faltando documentos. Para solucionar a situação, solicitamos que envie a documentação faltante para o Ministério da Educação, sendo deste o endereço:

> **Ministério da Educação/ SEED Esplanada dos Ministérios – Bloco L Edifício SEDE – 1º andar – Sala 119 Brasília – DF Cep. 70047 900.**

# **2º Passo – Cadastro do Prefeito.**

#### **O cadastro do prefeito é feito no endereço abaixo:**

#### **http://sip.proinfo.mec.gov.br/pessoa/prefeito\_cad\_index.php**

Neste passo é necessário digitar o CNPJ e e-mail da prefeitura para preenchimento de dados. Nesta etapa é criado o nome de usuário e senha para que seja possível acessar ao 3º passo (seleção de escolas).

Algumas pessoas não estão conseguindo acessar a página de cadastro do Prefeito, pois os dados que são cadastrados inicialmente são diferentes dos tentados pelas pessoas ao fazer o download do Termo de Adesão. Quando isto acontecer, é recomendado que entrem em contato conosco por meio do e-mail proinfo@mec. gov.br ou entrar em contato com o Fala Brasil no número 0800 61 6161, discando a opção 9.

**Importante: o nome de usuário e senha são criados pela pessoa que preenche o cadastro do Prefeito. Recomendamos que não sejam criados um usuário e senha muito comuns como: proinfo, educacao, prefeitura,etc.**

#### **3º Passo – Seleção das Escolas.**

As seleções de escolas rurais, urbanas e UPGRADE ocorrem em distribuições distintas.

As escolas foram pré-selecionadas de acordo com o Censo Escolar e o IDEB do Município, sendo as prioritárias as que tiveram o IDEB abaixo de 2, após ingressaram na seleção os municípios que enviaram a documentação do ProInfo (Termo de Adesão).

Para pré-selecionar escolas, foi-se triado informações do Sigetec, que é alimentado com os dados preenchidos no Censo Escolar pela própria escola, portanto caso tenha alguma escola que atenda aos critérios de seleção e que não esteja disponível para a mesma, deve-se fazer uma solicitação ao MEC, para que ela seja inserida na distribuição (somente o MEC insere escolas na seleção).

Para solicitar a inclusão de uma escola na seleção é necessário informar o nome da escola junto ao código INEP, através do e-mail proinfo@mec.gov.br.

Ao localizar a escola que irá ser selecionada, a mesma deve ter o questionário de infra-estrutura respondido, e caso a infra-estrutura não esteja pronta, responder negativamente colocando a previsão de tempo para ajuste.

Além de responder o questionário, é necessário que seja anexado três fotos da escola, sendo uma da fachada e as outras duas do espaço onde será instalado o laboratório (destacando a parte elétrica e mobília, sendo escola urbana e parte elétrica e grades de segurança, sendo escola rural). As fotos devem ser colocadas apenas quando a sala estiver pronta para receber e instalar o laboratório.

Enquanto o questionário não estiver com toda a infra-estrutura pronta e com as fotos anexadas, a mesma fica na situação pendente.

Vale lembrar que se a escola ficar na situação pendente, conforme as obras forem concluídas, deve-se atualizar as informações no Sigetec e todas estas devem ser salvas na própria página.

Após a escola estiver toda pronta para seleção, antes do código INEP na tela de distribuições irá aparecer o "check box", para marcação e confirmação de seleção.

# **Preparação/ Composição dos Laboratórios.**

Para facilitar a visualização/preparação dos laboratórios, foi disponibilizado duas cartilhas que estão disponíveis nos links abaixo:

#### **Cartilha Rural:**

#### **http://sip.proinfo.mec.gov.br/upload/manuais/cartilharural.pdf**

onde os dados mais relevantes são:

- •Sala com Segurança; e
- •Duas tomadas pino duplo.

#### **Cartilha Urbana:**

 **http://sip.proinfo.mec.gov.br/upload/manuais/cartilhaurbana.pdf**

onde os dados mais relevantes são:

#### •Sala com Segurança;

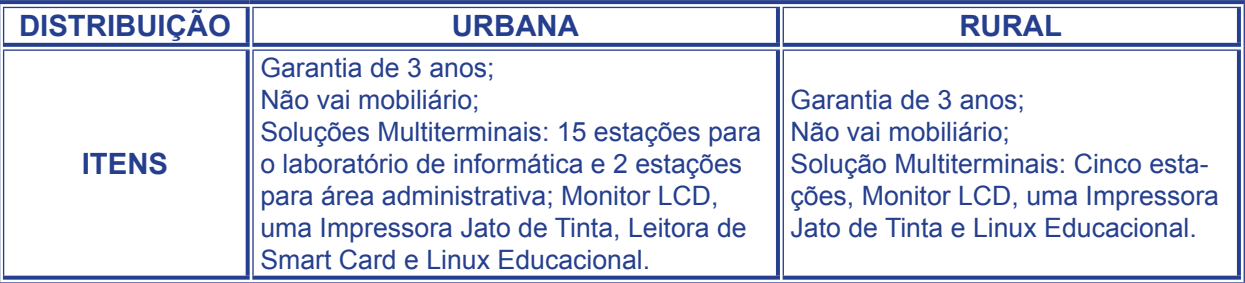

## **12 Adesão ao Proinfo utilizando o sistema - SIGETEC**

•Mobiliário para acomodar 17 computadores e 1 impressora; •Onze tomadas de pino triplo, sendo dez para o laboratório e uma área administrativa

Segue abaixo os contatos das Empresas Fornecedoras

Segue abaixo os contatos das Empresas Fornecedores:

LABORATÓRIO URBANO: **POSITIVO INFORMÁTICA** : 08006447500; LABORATÓRIO RURAL: **ITAUTEC:** 08007013404.

Para mais informações acesse:

 **http://portal.mec.gov.br/seed/index.php?option=content&task=view&id=209 &Itemid=351**

## **SIGETEC – Sistema de Gestão Tecnológica**

O Sigetec, trabalha com Perfis e estas variam de acordo com as funções.

Para ter acesso ao Sigetec é necessário realizar 3 Passos.

### **1º Passo – Cadastro do Usuário;**

Para ter acesso ao SIGETEC a pessoa precisa de:

- 1. Cadastro (que é feito pelos Gestores e Coordenadores);
- 2. Vínculo (que é feito pelos Gestores e Coordenadores);
- 3. Perfil; e (feito somente por um Gestor do SIGETEC);

4.Senha. (senha inicial: somente o Gestor; senhas posteriores: usuários).

### **1º Passo - Cadastro.**

Antes de fazer o cadastro do usuário, é indispensável conferir se ele não está cadastrado.

Isso é muito importante porque o SIGETEC atende a diversos programas e a pessoa pode ou ter sido cadastrada há muito tempo e não lembrar; ou mesmo não ter conhecimento porque o cadastro foi feito diretamente no sistema por meio de informações obtidas em algum órgão (como foi o caso dos cadastros dos prefeitos, quando participaram da seleção de escolas para receberem o material do DVD Escola).

1.1. Pesquisa do Cadastro;

1.1.1.Entre no menu: Cadastro->Pessoa;

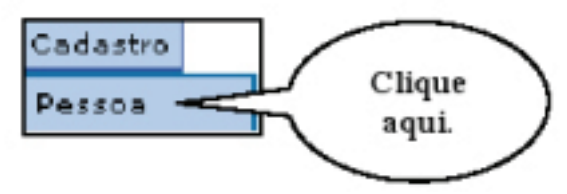

1.1.2.Faça a pesquisa digitando nome ou parte do nome no campo "Pesquisa:

Nome:". (Veja detalhes sobre a pesquisa no quadro "Dicas sobre pesquisa de cadastro")

1.1.3.Em seguida clique no botão "OK".

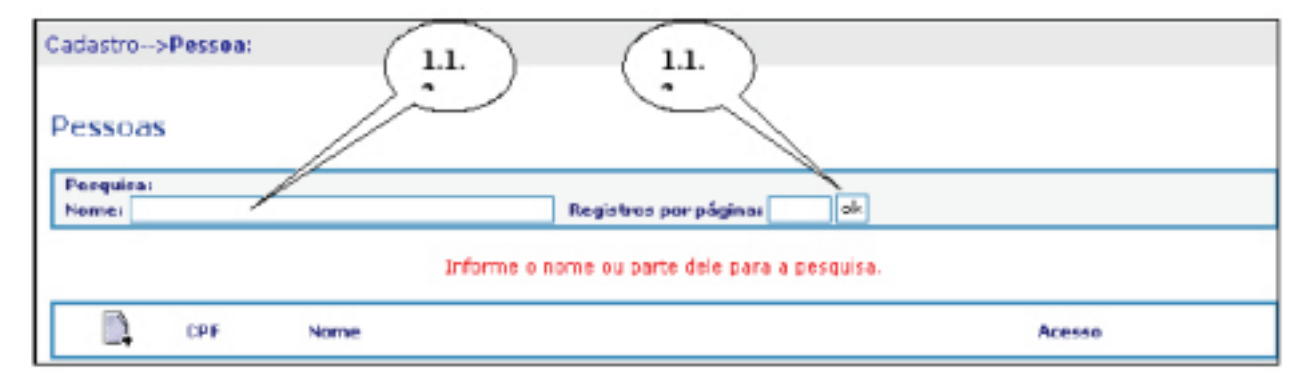

# **Dicas sobre pesquisa de cadastro**

Obs1: O sistema irá localizar os dados conforme tenham sido digitados (com ou sem acento, abreviado ou não), mesmo que estejam de forma incorreta (muitos cadastros foram digitados incorretamente sem acento). Portanto, preferencialmente, use parte do nome que não tenha acento. Exemplo: José Maria Gregório – digite: maria greg

Obs2: Se você usar parte do nome que seja muito comum, aparecerão muitos nomes na lista e você terá dificuldades em localizar. Exemplo: Maria José Clemente – sua busca será facilitada se você pesquisar por "Clemente".

Obs3: É de extrema importância a atenção no momento da pesquisa, pois se você não localizar um cadastro que já pertença ao SIGETEC, no momento de salvar os dados o sistema identificará que o CPF já existe e não permitirá que os dados que você digitou sejam salvos.

Se você encontrou o cadastro: clique no botão "" na frente do nome para acessar os dados (veja figura). Na tela do cadastro, confira os dados já digitados, altere e/ou complete, se necessário, e siga as instruções a partir do item "1.2.3"

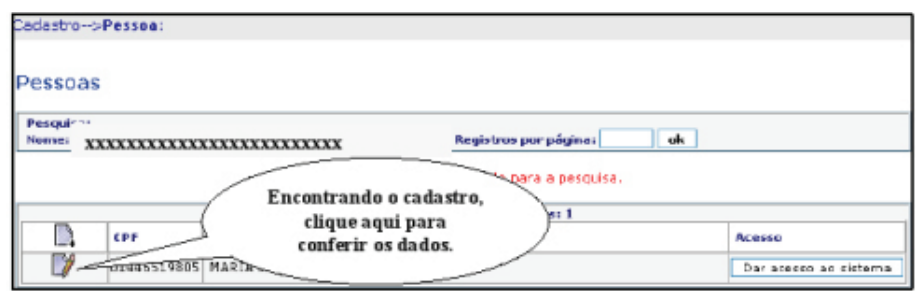

• Se você não localizou o cadastro: faça o cadastro conforme item "1.2".

1.2. Digitação do Cadastro

1.2.1.Dentro do menu: Cadastro->Pessoa, clique no botão " | " para abrir a tela

de cadastro da pessoa.

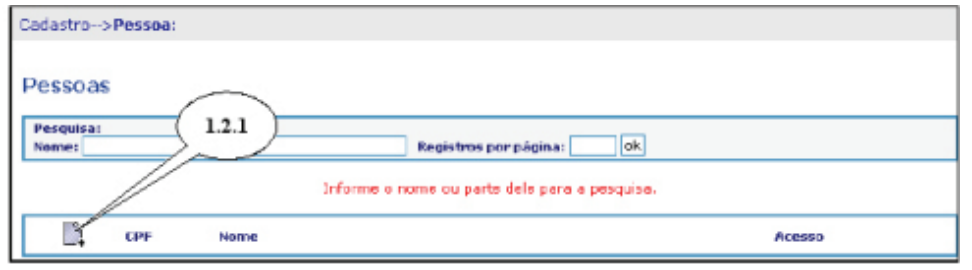

1.2.2.Digite os dados da pessoa, respeitando os campos obrigatórios (campos

precedidos por "\*").

Obs 4: Para facilitar a digitação, pode-se pedir para que o futuro usuário preencha

manualmente a ficha de cadastro, conforme modelo anexo.

1.2.3.Clique no botão "Salvar dados".

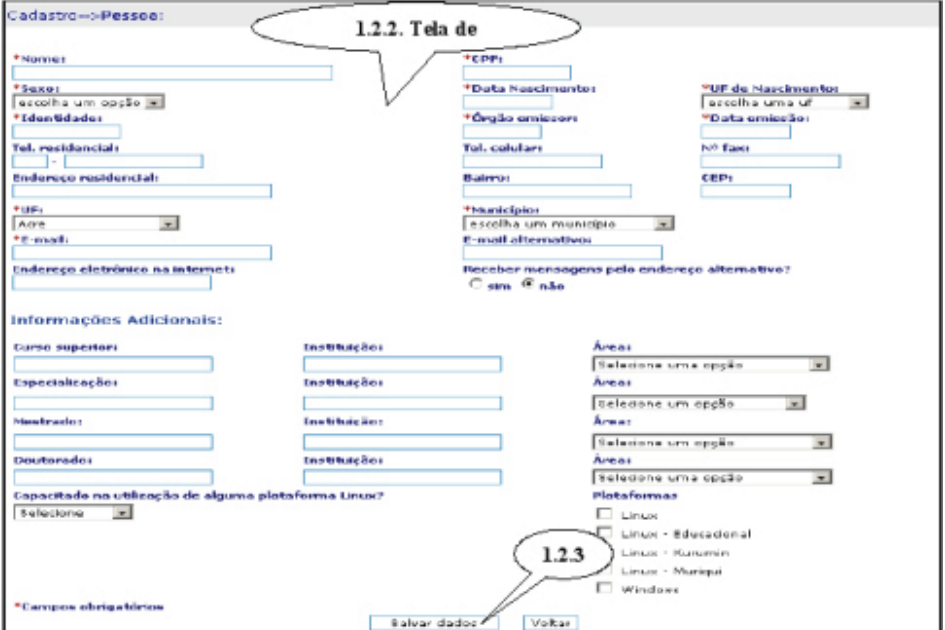

1.2.4.A tela abaixo aparecerá, clique no botão "ok" para concluir o cadastro.

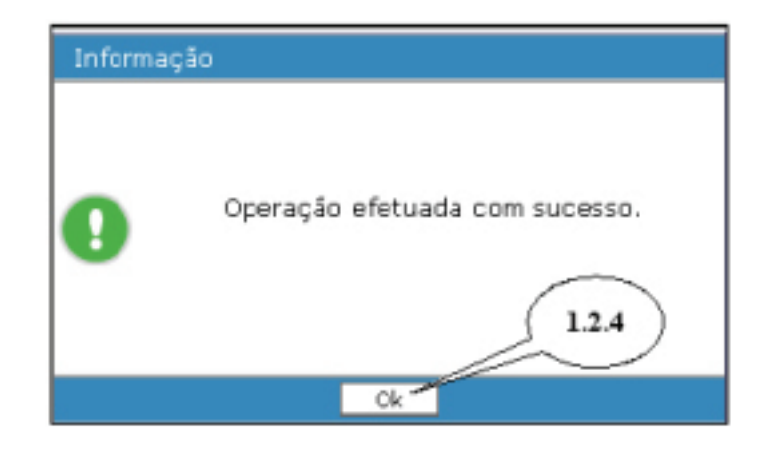

#### **2.Vinculo.**

Todos os usuários desenvolverão atividades no SIGETEC em nome de uma entidade. Sendo assim, todo usuário precisa estar vinculado a sua respectiva entidade, para que possam executar ações em seu nome.

- 2.1. Vincular o Usuário à Entidade.
- 2.1.1.Entre no menu: Cadastro->Entidade;

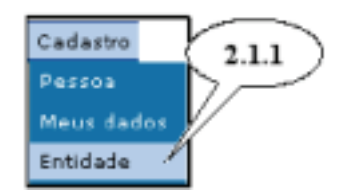

2.1.2.Localize a entidade preenchendo os campos da tela de pesquisa. Perceba que apenas os campos "UF" e "Tipo de Entidade" são obrigatórios. Ainda, se você conhecer o código do INEP da entidade (código do censo escolar, ou, se a entidade não for uma escola, o código criado pelo próprio sistema no momento do cadastro da entidade e definido também como código do INEP), faça a pesquisa preenchendo apenas o campo "INEP".

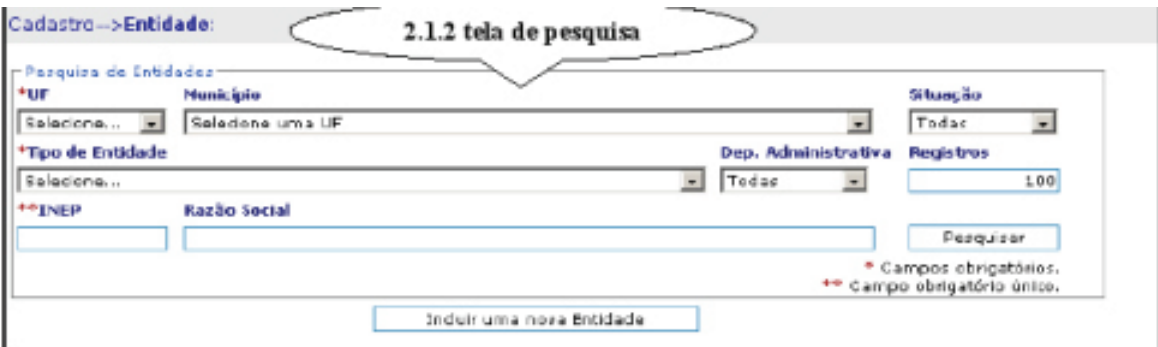

2.1.3.O resultado da pesquisa aparecerá abaixo. Clique no botão "opções" da linha correspondente à entidade;

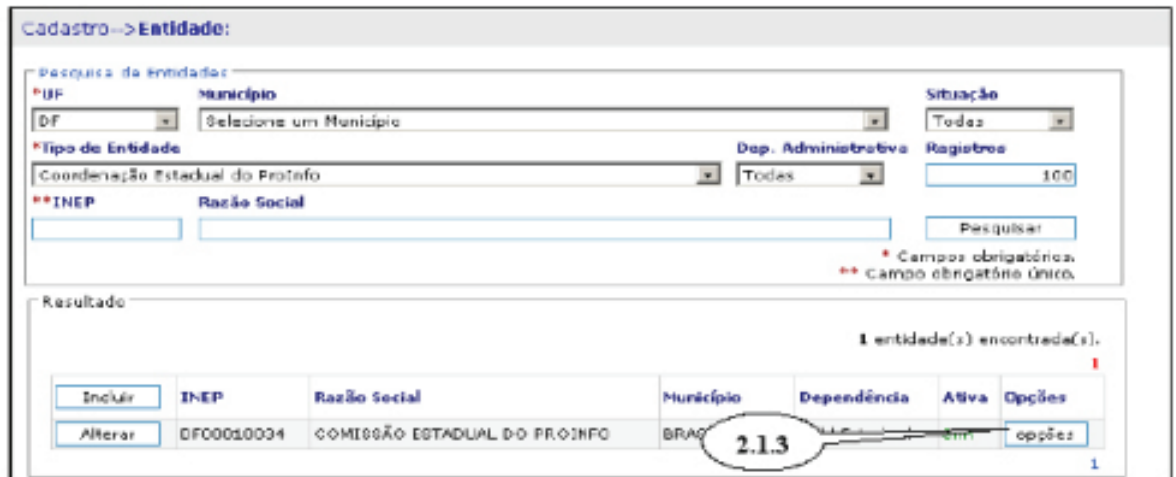

2.1.4.Aparecerá um outra tela que mostrará a(s) função(ões) correspondentes à

entidade (as opções variam de acordo com o tipo de entidade). Clique na função correspondente

à pessoa.

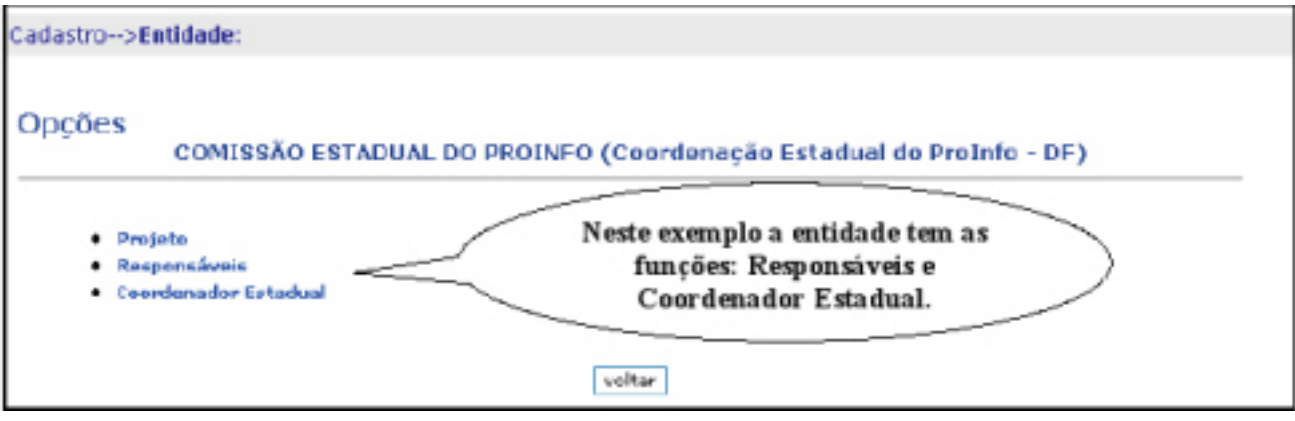

2.1.5.O sistema listará os nomes dos usuários já vinculados à respectiva entidade e àquela função (veja figura). Verifique:

 2.1.5.1.Se o nome do usuário aparecer e no campo "ativo" estiver escrito "sim", este usuário já está vinculado à entidade. Passe para a etapa "3. Perfil".

2.1.5.2.Se o nome do usuário aparecer e no campo "ativo" estiver escrito "não", você deve ativar o cadastro clicando no botão " " que está na frente do nome da pessoa. Aparecerá outra tela, exclua os dados do campo "data de término" e clique no botão "alterar". O sistema mostrará uma caixa de diálogo escrito"operação efetuada com sucesso", clique no botão "ok". Desta forma você efetivou o vínculo e também pode passar para a etapa "3. Perfil".

 2.1.5.3.Se o nome do usuário não aparecer, clique no botão " " para abrir a tela de inclusão da pessoa à entidade e continue no item "2.1.6".

 2.1.6.Na próxima tela, localize o cadastro digitando parte do nome no campo "Pesquisa"e clique no botão "ok".

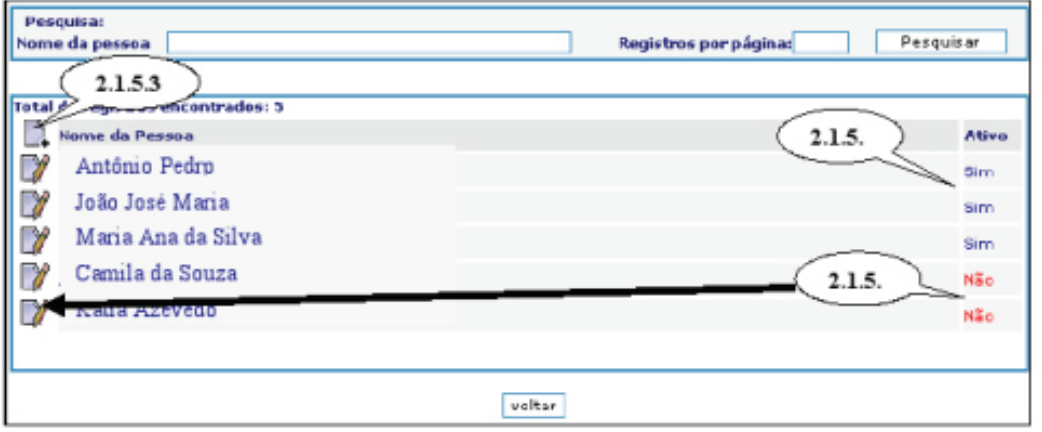

2.1.7.Abra o campo: " selecione aqui o usuário para vincular..." e clique em cima

do nome da pessoa.

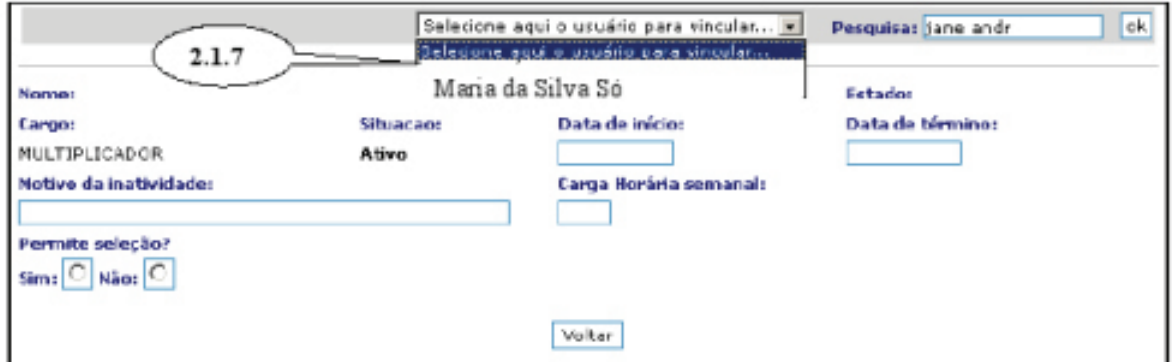

2.1.8.Automaticamente o nome do usuário aparecerá na tela abaixo. Preencha o

campo "Data de Início" e "Carga Horária semanal" (se a entidade for pública);

2.1.9.Finalize clicando no botão "Incluir".

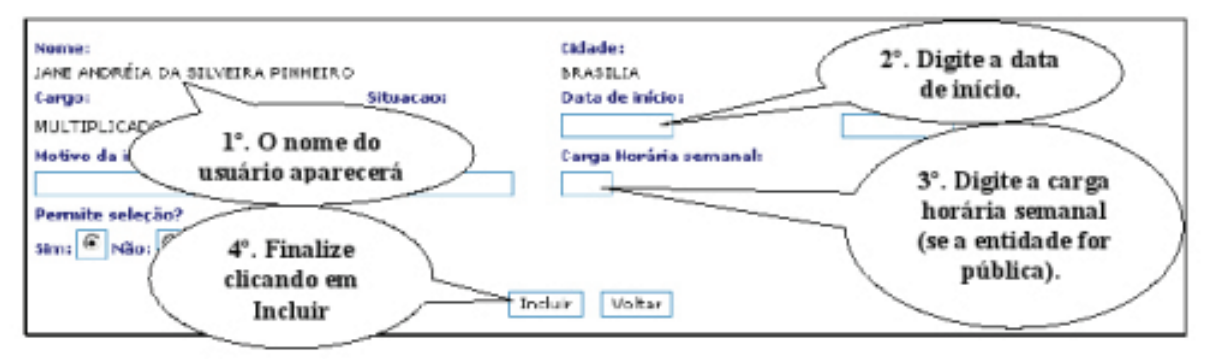

#### **3. Perfil (apenas para os Gestores do sistema!)**

O perfil do usuário corresponderá à função que ele exercerá dentro do sistema e definirá os limites de acesso da pessoa, conforme necessidades para execução das tarefas que lhe foram confiadas.

Se um usuário desempenha várias funções dentro do sistema, ele deverá ter um perfil correspondente para cada uma dessas funções. Exemplo: uma pessoa que é Coordenadora do NTE e Coordenadora Estadual do ProInfo, deverá ser cadastrada nos dois perfis.

#### **4. Senha;**

 Junto com o cadastro da pessoa, o vínculo à entidade e o perfil do usuário, a senha de acesso completa o quarteto dos itens necessários para o acesso interno ao SIGETEC. Desta forma, solicitamos que as observações seguintes sejam lidas com atenção:

Obs 6: O SIGETEC, como qualquer outro site seguro, registra internamente todas as ações efetuadas, relacionando-as ao nome do usuário que as executou. Portanto, não repasse seus dados de "nome de usuário" e "senha" à outras pessoas.

 Obs 7: A senha está relacionada ao nome do usuário e, portanto, mesmo que seja criado outro perfil, a senha permanecerá a mesma. Somente após acessar o sistema com seu usuário e senha, é que o sistema lhe mostrará os perfis existentes e solicitará que você escolha qual deles se relaciona com a tarefa que você deseja executar.

Obs 8:A primeira senha é gerada automaticamente pelo sistema no momento em que é dado o acesso ao SIGETEC e criado o primeiro perfil do usuário. Essa primeira senha é enviada automaticamente para o e-mail registrado no cadastrado da pessoa (cadastro do usuário).

4.1. Alteração de Senha

 A senha criada pelo sistema é composta de 8 números e para facilitar a sua memorização ela pode ser trocada por outra de preferência do usuário.

A alteração de senha pode ser feita por qualquer outro motivo, por decisão do usuário, sem que seja necessário qualquer autorização, da seguinte forma.

4.1.1.Clique na opção "Trocar senha" que fica no rodapé de todas as páginas do SIGETEC,

tanto externa ou internamente.

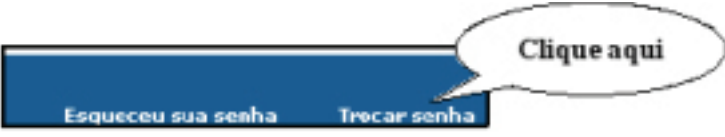

4.1.2.Aparecerá a tela a seguir (veja figura). Nela digite:

- Usuário = seu nome de usuário criado para acessar o sistema;
- Senha = senha atual;
- Nova Senha = senha desejada;
- Confirmação = re-digitar a senha desejada; e
- E por último clique no botão "trocar".

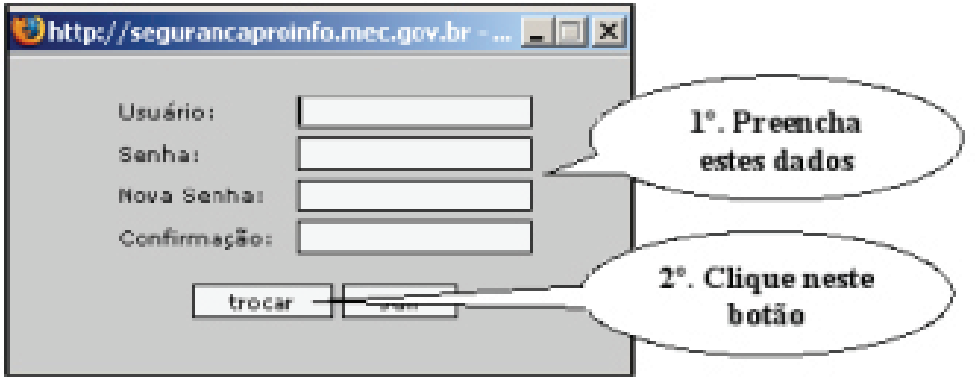

4.1.3.O sistema mostrará a tela abaixo, informando que a senha foi alterada com

sucesso e indicando o endereço de e-mail para o qual ele enviou a nova senha.

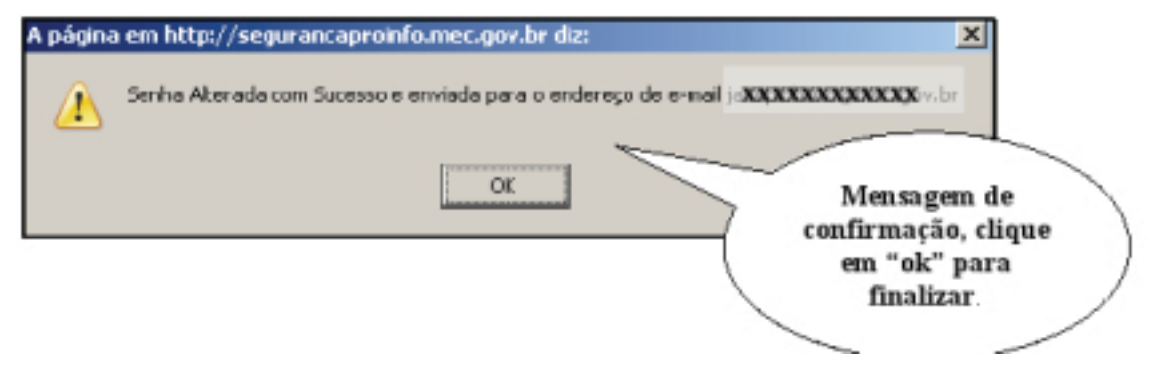

4.1.4.Clique em "Ok" para finalizar.

#### 4.2. Esqueceu a Senha

Além da opção de trocar uma senha conhecida, o SIGETEC também oferece a opção para o próprio usuário solicitar uma nova senha, no caso de tê-la esquecido, ou mesmo, não tê-la em mão por qualquer motivo. O procedimento é muito simples, veja:

4.2.1.Clique na opção "Esqueceu sua senha" que fica no rodapé de todas as pá-

ginas do SIGETEC, tanto externa ou internamente.

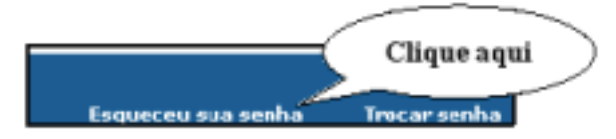

4.2.2.Aparecerá a tela a seguir (veja figura). Nela digite uma das opções:

• Nº do CPF;

ou

• Nome do usuário (seu nome de usuário criado para acessar o sistema);

• Depois clique no botão "buscar nova senha".

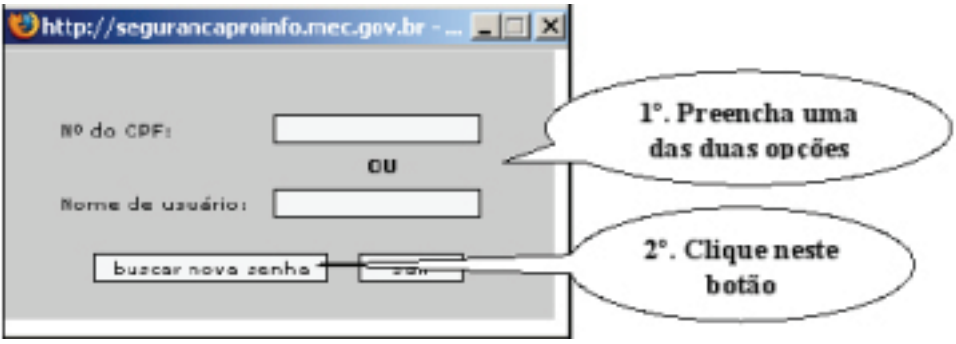

 4.2.3.O sistema mostrará a seguinte mensagem na mesma na tela: "informações enviadas para o e-mail: xxxxxx@xxxxx.xx.xx"

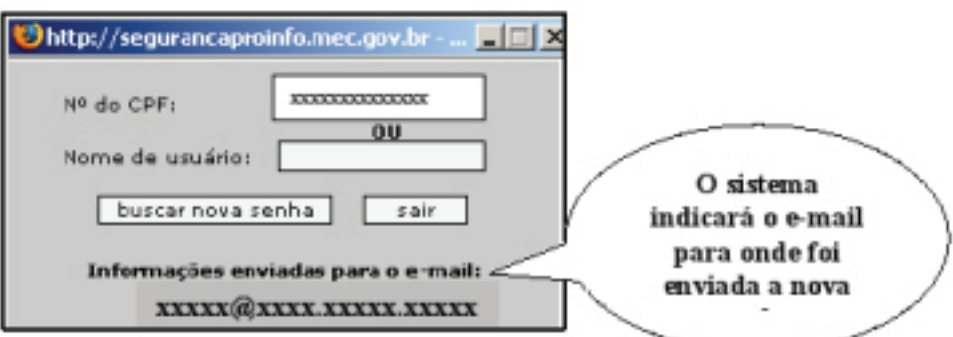

4.2.4.Entre no e-mail mencionado e resgate a nova senha.

Obs 9: o e-mail usado pelo sistema para enviar a senha é obtido no cadastro da pessoa (cadastro do usuário). Se ele não for o desejado, é necessário entrar no cadastro da pessoa, alterar o e-mail, salvar as alterações e repitir o procedimento.

#### **FIM**

Este material está protegido sob licença CREATIVE COMMONS

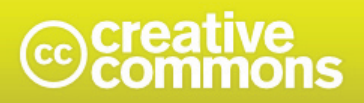

Atribuição-Uso Não-Comercial-Vedada a Criação de Obras Derivadas 3.0 Unported

**• Você pode:**

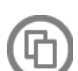

• copiar, distribuir, exibir e executar a obra

#### **• Sob as seguintes condições:**

**• Atribuição.** Você deve dar crédito ao autor original, da forma especificada pelo autor ou licenciante.

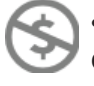

**• Uso Não-Comercial.** Você não pode utilizar esta obra com finalidades comerciais.

**• Vedada a Criação de Obras Derivadas.** Você não pode alterar, transformar ou criar outra obra com base nesta.

• Para cada novo uso ou distribuição, você deve deixar claro para outros os termos da licença desta obra.

• Qualquer uma destas condições podem ser renunciadas, desde que Você obtenha permissão do autor.

• Nothing in this license impairs or restricts the author's moral rights.

• Qualquer direito de uso legítimo (ou "fair use") concedido por lei, ou qualquer outro direito protegido pela legislação local, não são em hipótese alguma afetados pelo disposto acima

http://creativecommons.org/licenses/by-nc-nd/3.0/deed.pt